# Inhalt

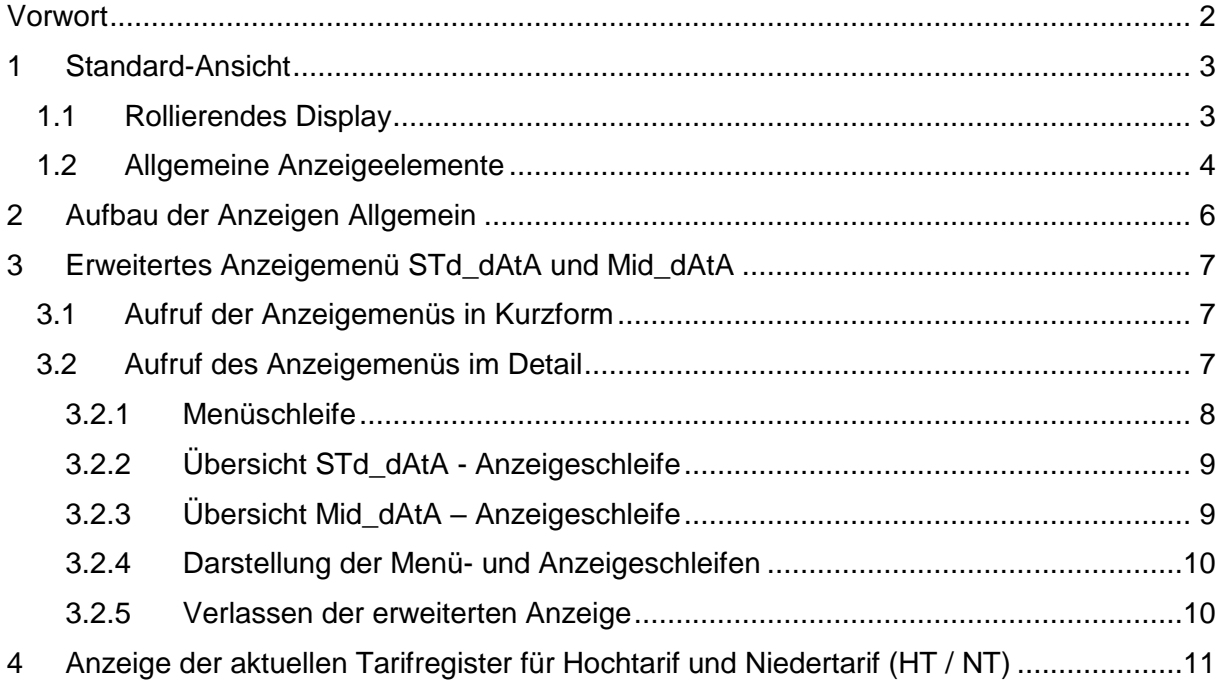

## <span id="page-1-0"></span>Vorwort

Die vorliegende Kurzanleitung beschreibt das erweiterte Anzeigemenü des von Netz Burgenland mehrheitlich verwendeten Zählers der Type Landis und Gyr E450. Dieses erweiterte Anzeigemenü gewährt einen detaillierteren Einblick in technische Daten des Zählers die durch das Standardmenü oder die rollierende Anzeige nicht dargestellt werden.

Die Anleitung zum Standard-Anzeigemenü sowie zum rollierenden Display des Zählers steht auf der Netz Burgenland Homepage zur Verfügung:

[Netz Burgenland: Zählerbeschreibung](https://www.netzburgenland.at/kundenservice/smart-metering/smart-metering/zaehlerbeschreibung.html)

### Impressum

Netz Burgenland GmbH A-7000 Eisenstadt, Kasernenstraße 10

Tel: +43 (0) 5 / 77 90 - 1550 Fax: +43 (0) 5 / 77 90 - 1904 E-Mail: [info.metering@netzburgenland.at](mailto:info.metering@netzburgenland.at)

Netz Burgenland GmbH ist ein Unternehmen der Burgenland Energie AG.

# <span id="page-2-0"></span>1 Standard-Ansicht

### <span id="page-2-1"></span>1.1 Rollierendes Display

Ohne Tastendruck wird auf dem Display ein sogenanntes rollierendes Display angezeigt (Karussell-Anzeige). Die Betriebsanzeige wechselt nach einem fixen Zeitraster (5 Sekunden). Dargestellt werden folgende Daten:

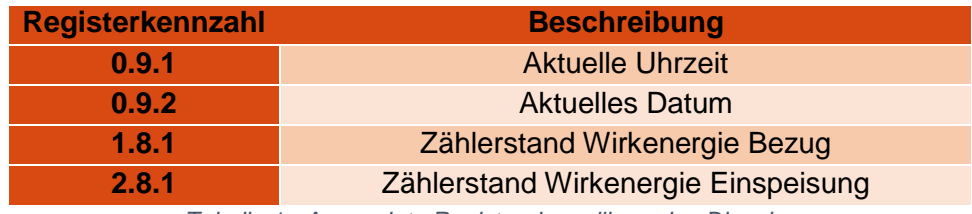

*Tabelle 1 - Angezeigte Register des rollierenden Dispalys*

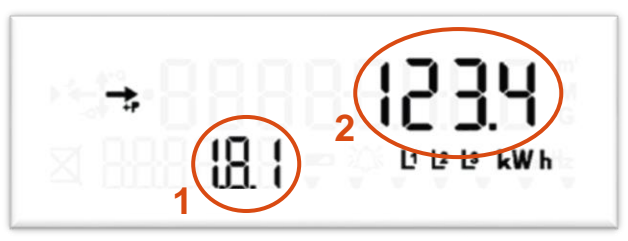

Abbildung 1 - Display - Wirkenergie Bezug "1.8.1"

- **1** … Bezeichnung des dargestellten Registers (Kennzahl)
- **2** … Dargestellter aktueller Wert

### <span id="page-3-0"></span>1.2 Allgemeine Anzeigeelemente

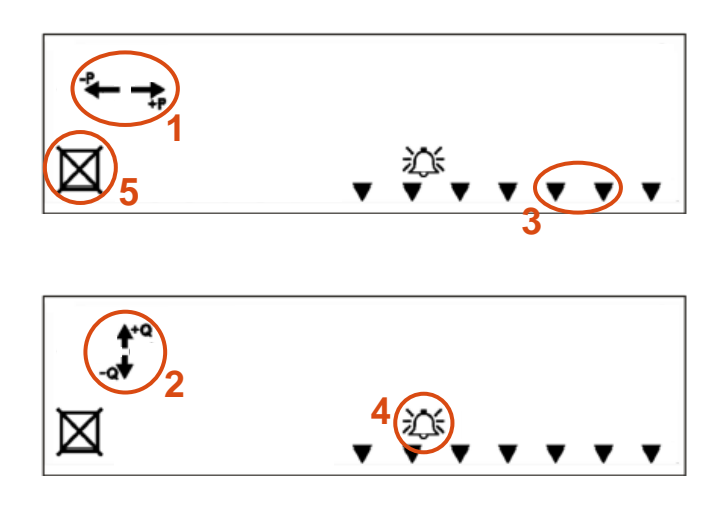

Abbildung 2 - Display – Allgemeine Anzeigeelemente

#### **1 Wirkleistung**

Zeigt der Pfeil nach rechts, so wird aktuell Energie vom Netz bezogen / Zeigt der Pfeil nach links so wird Energie ins Netz eingespeist. Sollte der Fall auftreten, bei dem beide Pfeile auf dem Display erscheinen und einer davon blinkt, so liegt kein Fehler vor! Hier zeigt der durchgehend leuchtende Pfeil die überwiegende Energierichtung der drei Außenleiter an.

### **2 Blindleistung**

Der Blindleistungsbezug (+Q) und die Einspeisung der Blindleistung (-Q) wird ebenfalls am Display angezeigt. Bei Haushaltszählern erfolgt keine Verrechnung der Blindleistung.

#### **3 Relais**

Der Zähler verfügt über 2 Relais (R1 & R2) die abhängig vom Netztarif für Laststeuerungen durch Netz Burgenland verwendet werden. Der Status (EIN/AUS) der Relais wird mit zwei Pfeilen dargestellt.

### **4 Glockensymbol**

Im Falle eines Fehlers erscheint hier ein blinkendes Glockensymbol. Sollte dies auftreten kontaktieren Sie uns bitte unter info.metering@netzburgenland.at. Liegt kein Fehler vor, so wird an dieser Stelle kein Symbol dargestellt.

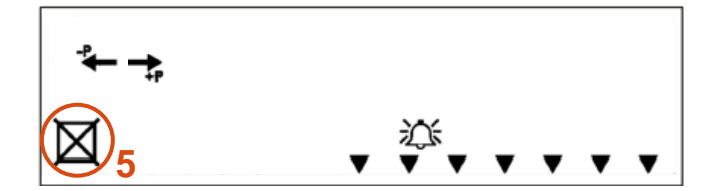

### **5** Versorgungstrennschalter "Breaker"

Im Normalzustand ist auf dem Display lediglich konstant ein Quadrat zu sehen, welches nicht blinkt. Der Versorgungstrennschalter wird bei Beendigung der Energielieferung aktiviert. Man erkennt dies an dem "X" über dem Quadrat (siehe Bild). Sofern die Energielieferung wiederaufgenommen wird, wird der Trennschalter remote deaktiviert. Dies erkannt man an dem blinkenden Rechteck. In diesem Zustand muss die Versorgungstaste (weiße Taste – siehe Abbildung 3) für ca. 3 Sekunden gedrückt werden. Beim Loslassen der Taste wird die Energielieferung aktiviert.

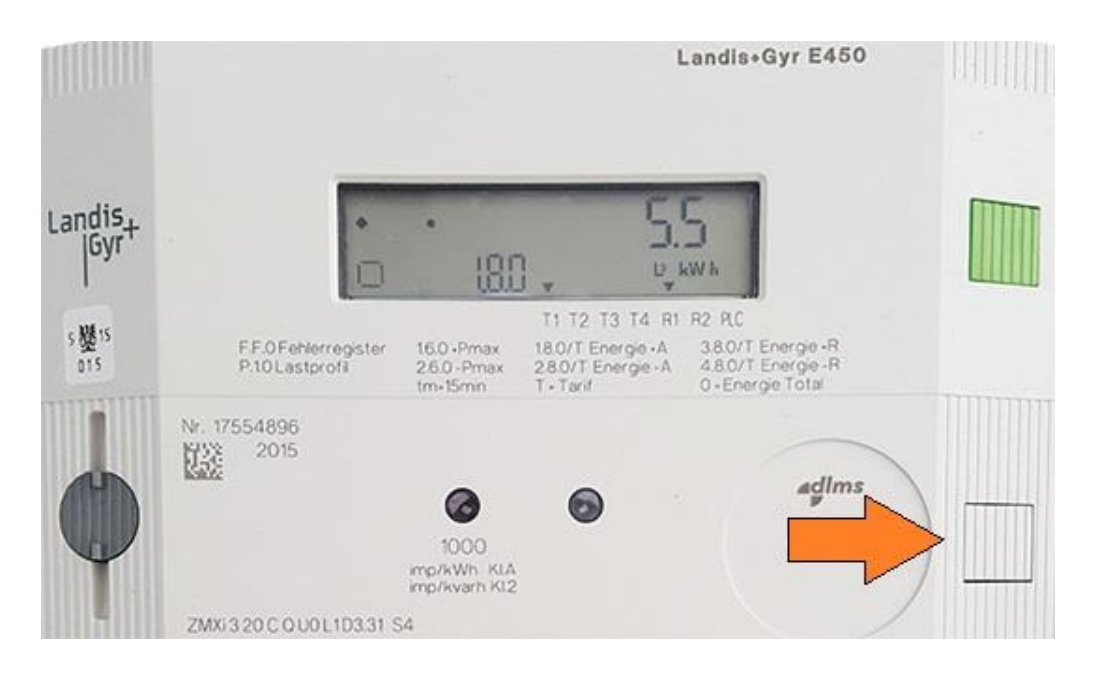

*Abbildung 3 - Zähler E450 – Breakertaste (weiß)*

# <span id="page-5-0"></span>2 Aufbau der Anzeigen Allgemein

- Standard-Ansicht (Rollierendes Dispaly/Anzeigemenü)
- Zwischenmenü (Übergangsmenü)
- **Mid\_dAtA** (Anzeige der Hoch- und Niedertrarifregister)
- **STd\_dAtA** (Anzeige von Strom und Spannung)

Das rollierende Display ist die Anzeige die standartmäßig angezeigt wird. Bei einmaligem Betätigen der Anzeigetaste (grün) gelangt man ins Zwischenmenü. Über dieses Übergangsmenü gelangt man zu den beiden erweiterten Anzeigemenüs **Mid\_dAtA** und **STd\_dAtA** (siehe Abbildung 5). Diese Menüs unterscheiden sich nur durch die Register welche sie anzeigen, die Handhabung ist dieselbe.

## <span id="page-6-0"></span>3 Erweitertes Anzeigemenü STd\_dAtA und Mid\_dAtA

### <span id="page-6-1"></span>3.1 Aufruf der Anzeigemenüs in Kurzform

Zum Aufruf des **STd\_dAtA** Anzeigemenüs muss die Anzeigetaste oben rechts am Zähler (grüne Taste) 2-mal kurz (< 2 Sekunden) gedrückt werden bis die Anzeige **STd\_dAtA** erscheint.

Zum Aufruf des **Mid\_dAtA** Anzeigemenüs muss die Anzeigetaste oben rechts am Zähler (grüne Taste) 3-mal bzw. 4-mal kurz (< 2 Sekunden) gedrückt werden bis die Anzeige **Mid\_dAtA** erscheint.

Um diese erweiterten Anzeigemenüs zu aktivieren, muss die Anzeigetaste nun mind. 2 Sekunden lang betätigt werden. Im erweiterten Anzeigemenü können, mit weiteren kurzen Tastenbetätigungen, die restlichen Werte eingesehen werden.

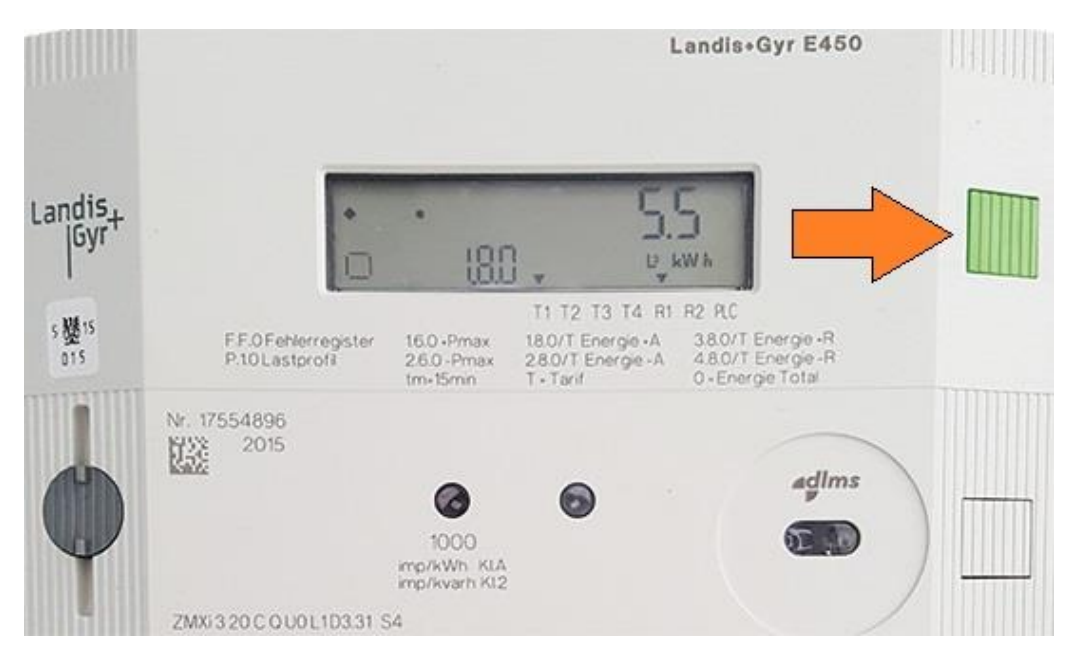

*Abbildung 4 - Zähler E450 – Anzeigetaste (grün)*

## <span id="page-6-2"></span>3.2 Aufruf des Anzeigemenüs im Detail

Bei erstmaliger Betätigung der Anzeigetaste erscheint folgende Anzeige. Hier kann kontrolliert werden, ob alle Anzeigeelemente des Displays vollkommen funktionstüchtig sind.

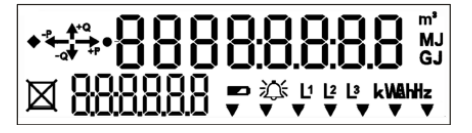

Abbildung 5 - Display Anzeigemöglichkeiten

Beim zweiten Mal Drücken erscheint die Anzeige **STd\_dAtA**. Beim erneuten Drücken erscheint die Anzeige **Mid\_dAtA**, oder die Anzeige **Msg**. Erscheint die Anzeige **Msg**, muss ein weiteres Mal die grüne Taste gedrückt werden, bis am Display **Mid\_dAtA** erscheint. Der Aufruf erfolgt in einer Schleife. Falls zu oft gedrückt wurde, kann somit durch nochmaliges Drücken das gewünschte Menü erneut angezeigt bzw. aufgerufen werden

### <span id="page-7-0"></span>**3.2.1 Menüschleife**

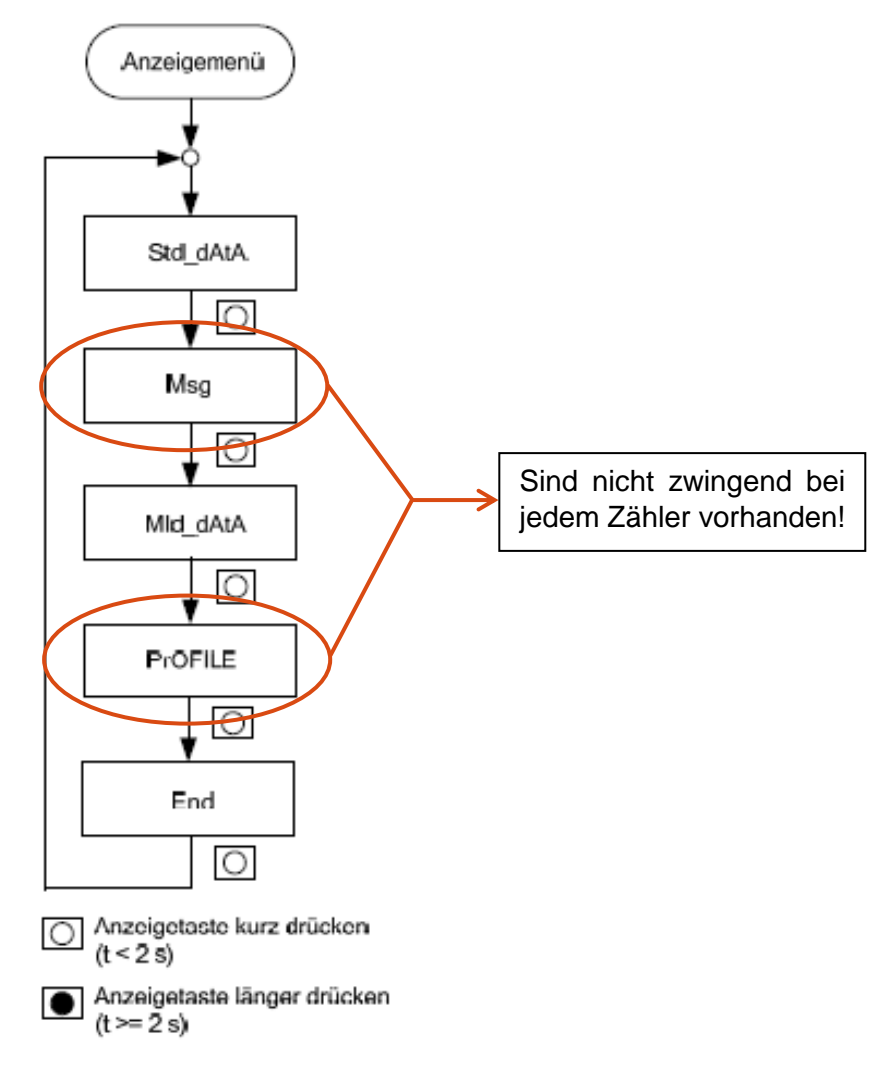

*Abbildung 5 - Aufbau Menüschleife*

Sobald die Anzeige das gewünschte Menü (**STd\_dAtA** oder **Mid\_dAtA)** anzeigt, kann durch langes Drücken der Anzeigetaste (> 2 Sekunden) das Menü aufgerufen werden. In diesem Anzeigemenü wird eine vorkonfigurierte Liste wesentlicher Zählerdaten angezeigt.

Der erste Wert in der Anzeige (1.8.0) wird sogleich angezeigt. Durch kurzes Drücken der Anzeigetaste wird der nächste Wert aufgerufen. Die Darstellung aller folgenden Werte erfolgt erneut in einer Anzeigeschleife.

### <span id="page-8-0"></span>**3.2.2 Übersicht STd\_dAtA - Anzeigeschleife**

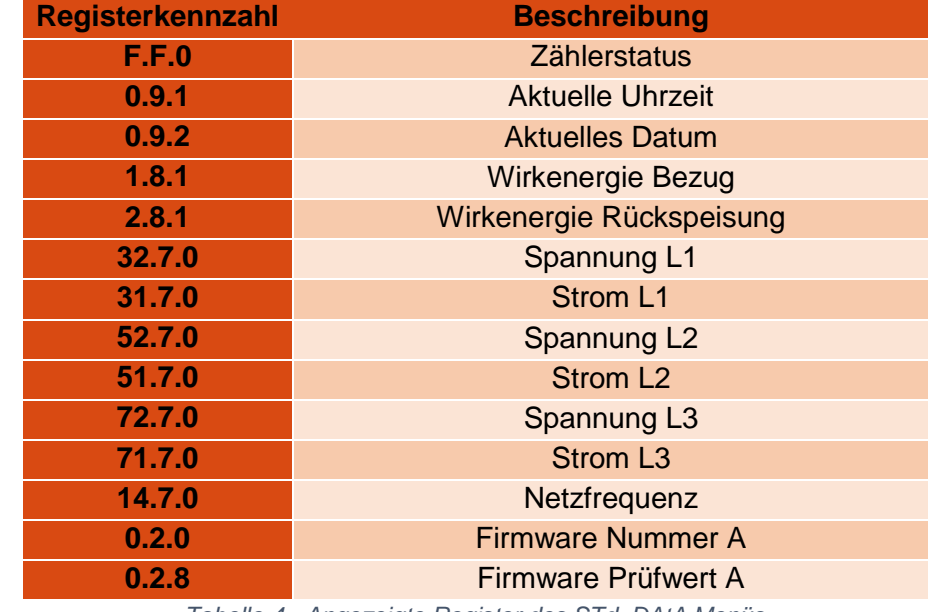

Im erweiterten Anzeigemenü **STd\_dAtA** sind folgende Register vorhanden.

*Tabelle 4 - Angezeigte Register des STd\_DAtA Menüs*

### <span id="page-8-1"></span>**3.2.3 Übersicht Mid\_dAtA – Anzeigeschleife**

Im erweiterten Anzeigemenü **Mid\_dAtA** sind folgende Register vorhanden.

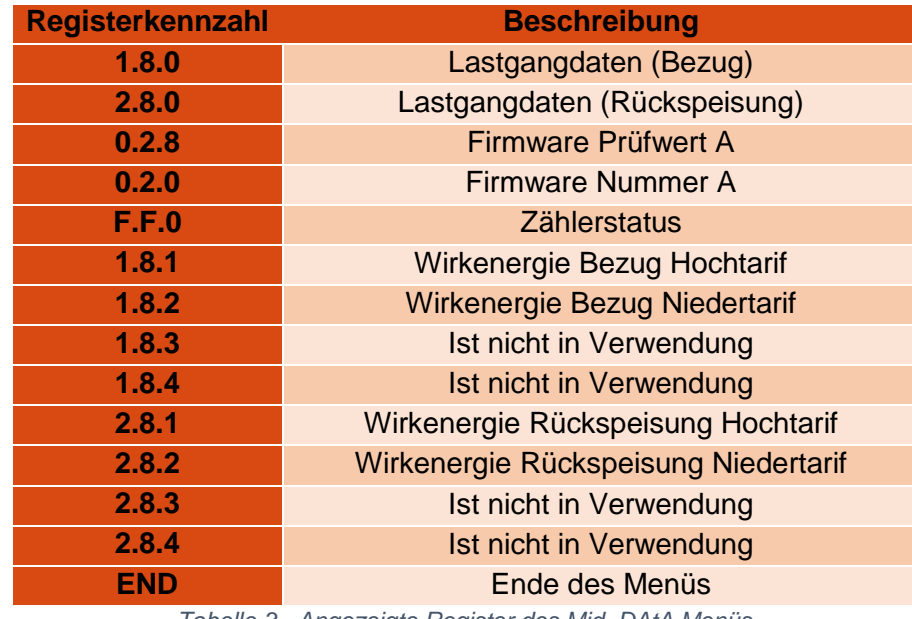

*Tabelle 3 - Angezeigte Register des Mid\_DAtA Menüs*

### <span id="page-9-0"></span>**3.2.4 Darstellung der Menü- und Anzeigeschleifen**

Die Darstellung dient zur Veranschaulichung der Funktionsweise der Menüs mit ihren Untermenüs. Anhand des Beispiels des **Mid\_dAtA** Menüs ist der Aufbau besonders gut ersichtlich (siehe Abbildung 6).

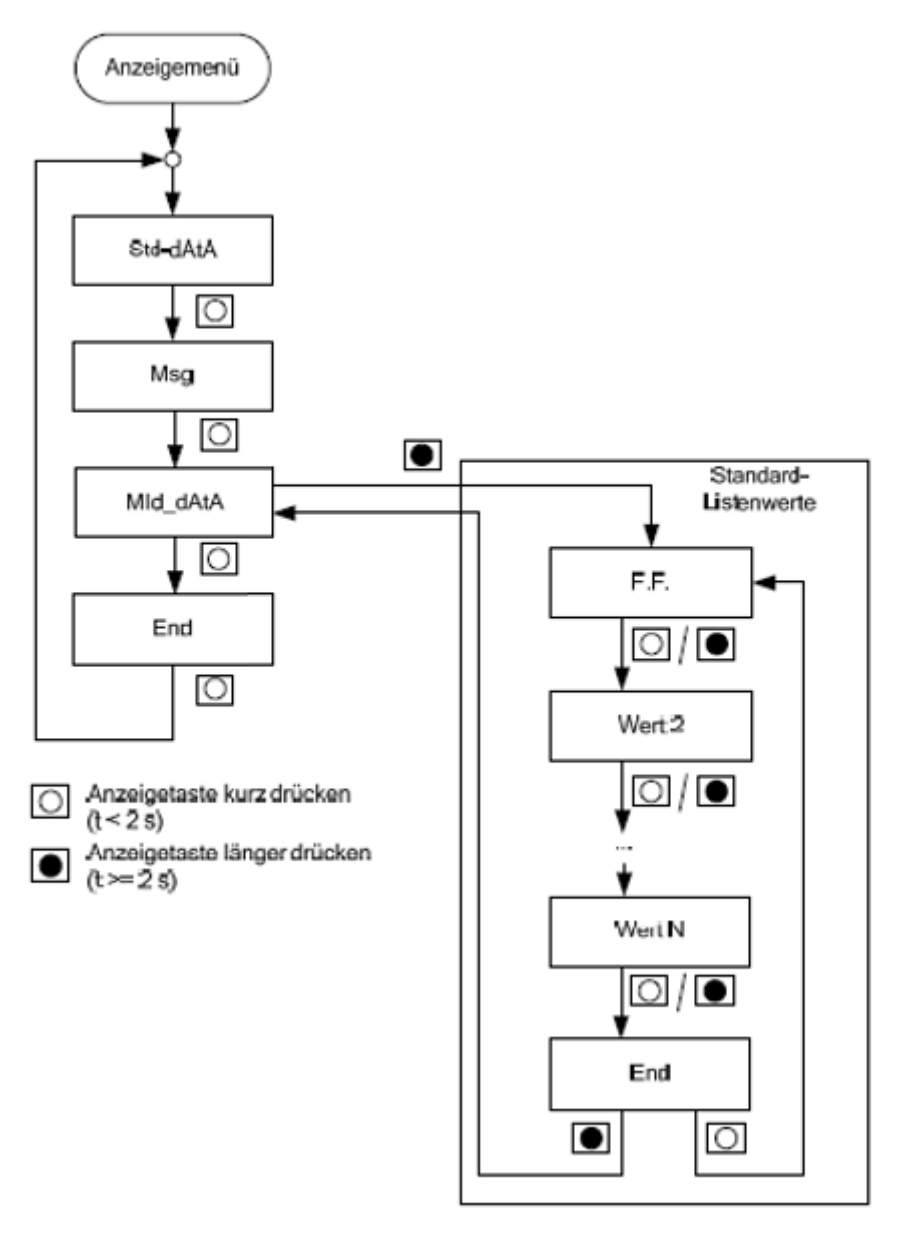

*Abbildung 6 - Aufbau Menüschleife mit Mid\_dAtA*

### <span id="page-9-1"></span>**3.2.5 Verlassen der erweiterten Anzeige**

Zum Verlassen der Menü- oder Anzeigeschleife gibt es 2 Möglichkeiten:

- Wenn die Anzeige an der Position **End** steht, die Taste länger als 2 Sekunden gedrückt halten. Danach wird beim Loslassen der Taste wieder der Menüpunkt **Mid\_dAtA** oder **STd\_dAtA** angezeigt (je nachdem in welches Menü man Einsicht genommen hat). Danach nochmals bis zur Anzeige der Position **End** weiterdrücken (< 2 Sekunden) und dies mit einem langen Tastendruck (>2 Sekunden) bestätigen.
- Nach einer Wartezeit von 10 Minuten werden Untermenüs und erweiterte Anzeigen automatisch verlassen und es wird die Standart-Ansicht erneut aktiviert.

## <span id="page-10-0"></span>4 Anzeige der aktuellen Tarifregister für Hochtarif und Niedertarif (HT / NT)

Sobald ein Zähler nicht mehr als Doppeltarif Zähler konfiguriert ist, kann das Niedertarif-Register nicht mehr im rollierenden Display abgelesen werden. Hierzu ist das erweiterte Anzeigemenü **Mid\_dAtA** (wie oben beschrieben) notwendig.

Auflistung aller relevanten Register zur Hochtarif- und Niedertarif-Messung:

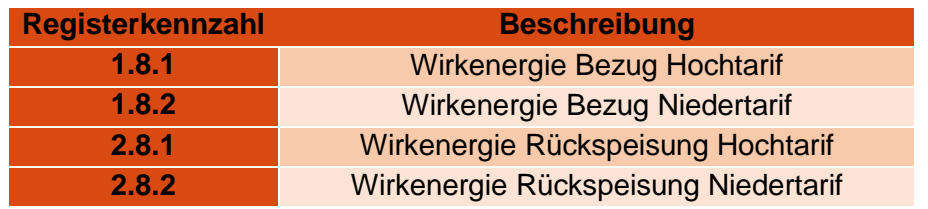

*Tabelle 5 - Zusatzregister des Mid\_dAtA Anzeigemenüs*

Sobald ein Zähler von Doppeltarif auf Einfachtarif umgestellt wurde, werden die Niedertarif Register bei Verbrauch bzw. Lieferung (1.8.2 und 2.8.2) nicht mehr erhöht. Die Erfassung erfolgt dann ausnahmslos (00:00 bis 24:00) in den Hochtarif Registern (1.8.1 und 2.8.1). Hochund Niedertarifregister weisen keinen Unterschied im Tarif auf. Diese Auftrennung ist für die Verrechnung nicht relevant.